### **BACnet Gateway - 2nd generation Application Guide**

### ebmpapst The engineer's choice

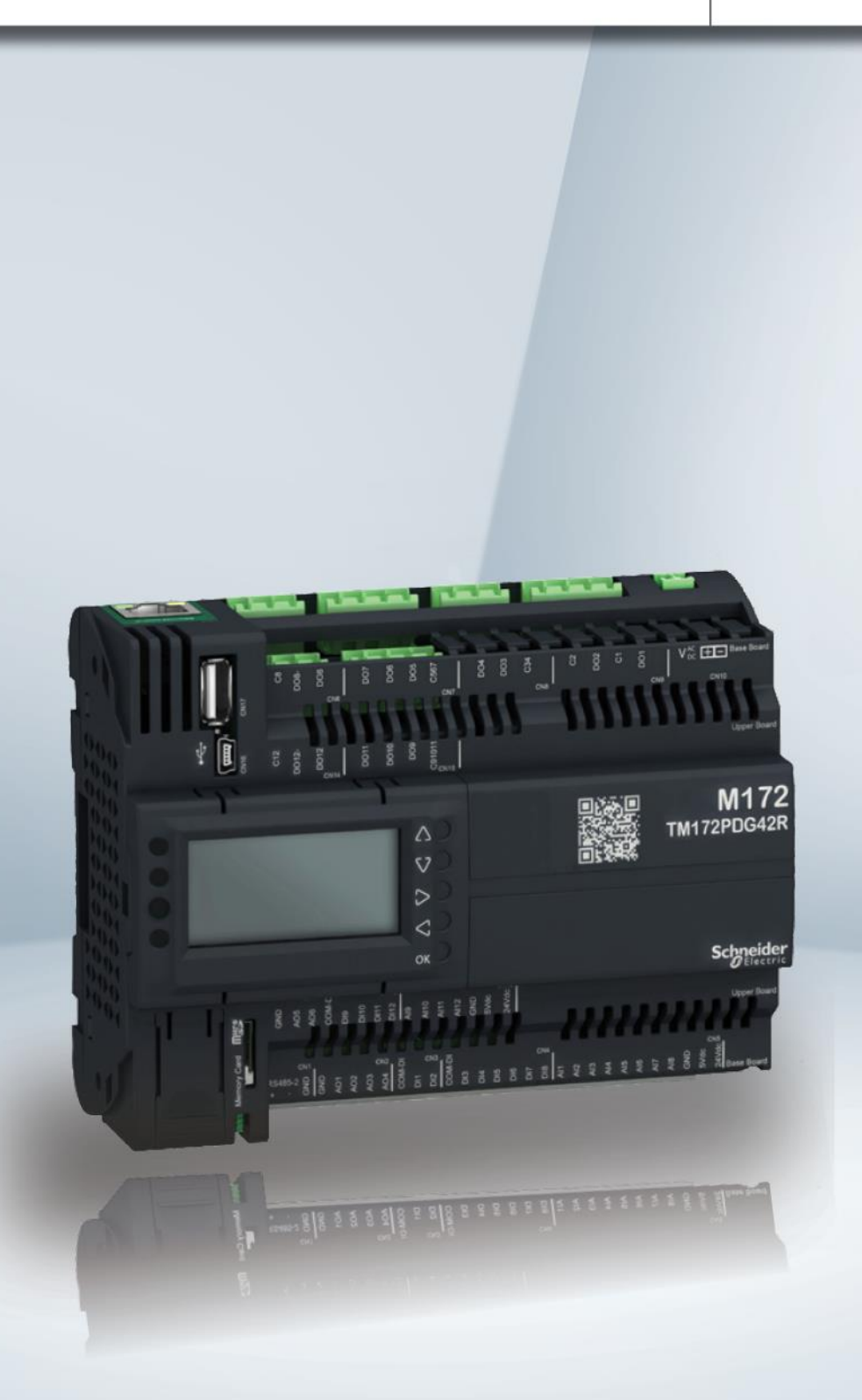

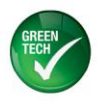

BACNET GATEWAY APPLICATION GUIDE (ECCN02-CT0)

### **Table of Contents**

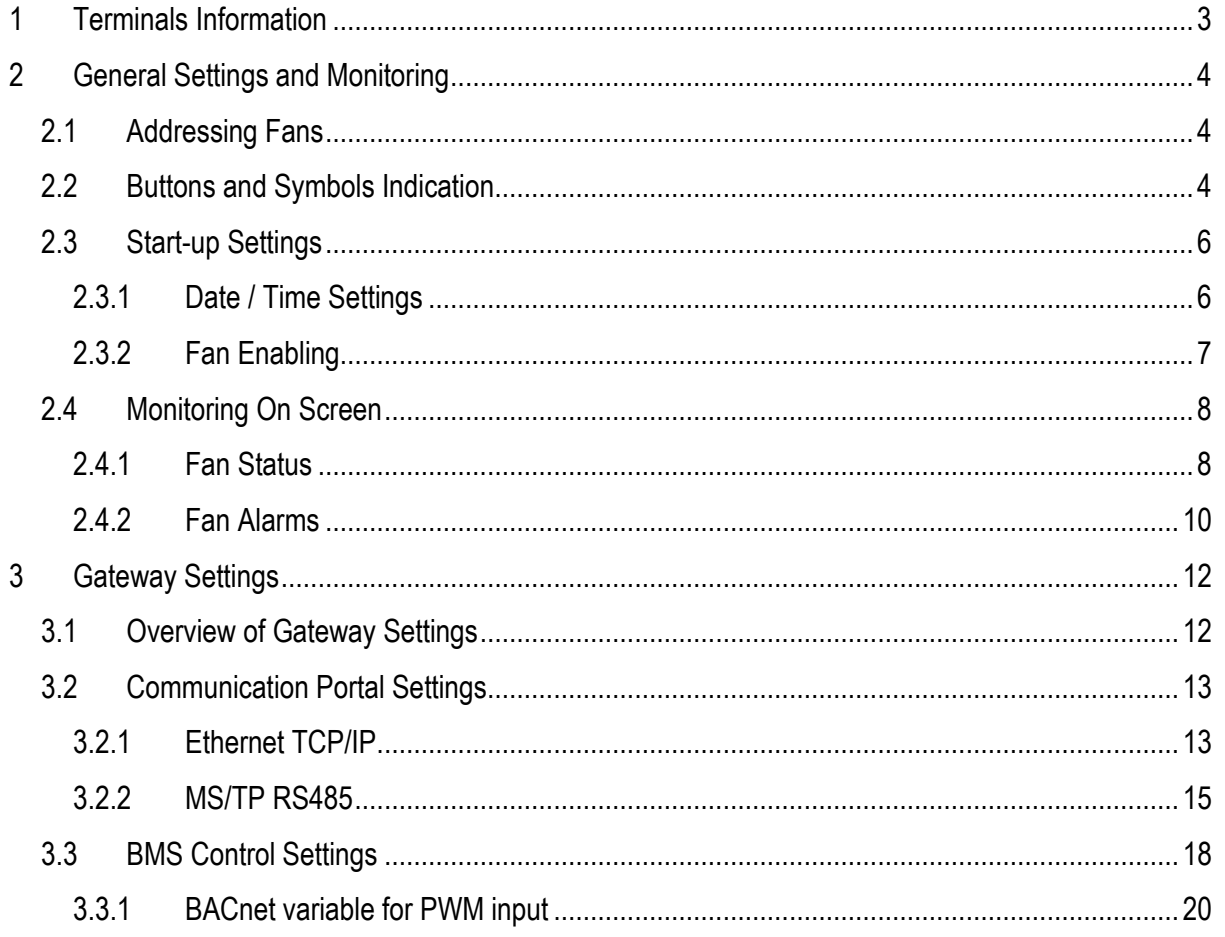

#### **NOTE:**

**The power supply to the BACnet Gateway and terminals (or series of BACnet Gateways and terminals) must be separated from the power supply to the other electrical devices (contactors and other electromechanical components) inside the switch board. A 250 V 800 mAT fuse must be installed in the power supply line. The power supply is functionally isolated from the rest of the I/O circuit, including the serial connections.**

#### **NOTE:**

**For technical specifications of the BACnet Gateway, please refer to the technical specifications document by scanning the product QR code, or go to the following website:** 

<http://go2se.com/web/guest/landing/services/ref=TM172PDG28S?redirect=false>

**ebm-papst A&NZ Pty Ltd** 10 Oxford Road · Laverton North VIC 3026 · Phone +61 (03) 9360 6400 · Fax +61 (03) 9360 6464<br>ABN 33 115 927 556 **1245 · NSW Phone +61 (02) 9827 6400 · NSW Fax +61 (02) 9827 6464 · NZ Phone +64 (09)** ABN 33 115 927 556 NSW Phone +61 (02) 9827 6400 · NSW Fax +61 (02) 9827 6464 · NZ Phone +64 (09) 525 0245 · NZ Fax +64 (09) 525 0246 sales@ebmpapst.com.au · www.ebmpapst.com.au

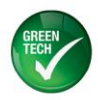

#### BACNET GATEWAY APPLICATION GUIDE (ECCN02-CT0)

### <span id="page-2-0"></span>**1 Terminals Information**

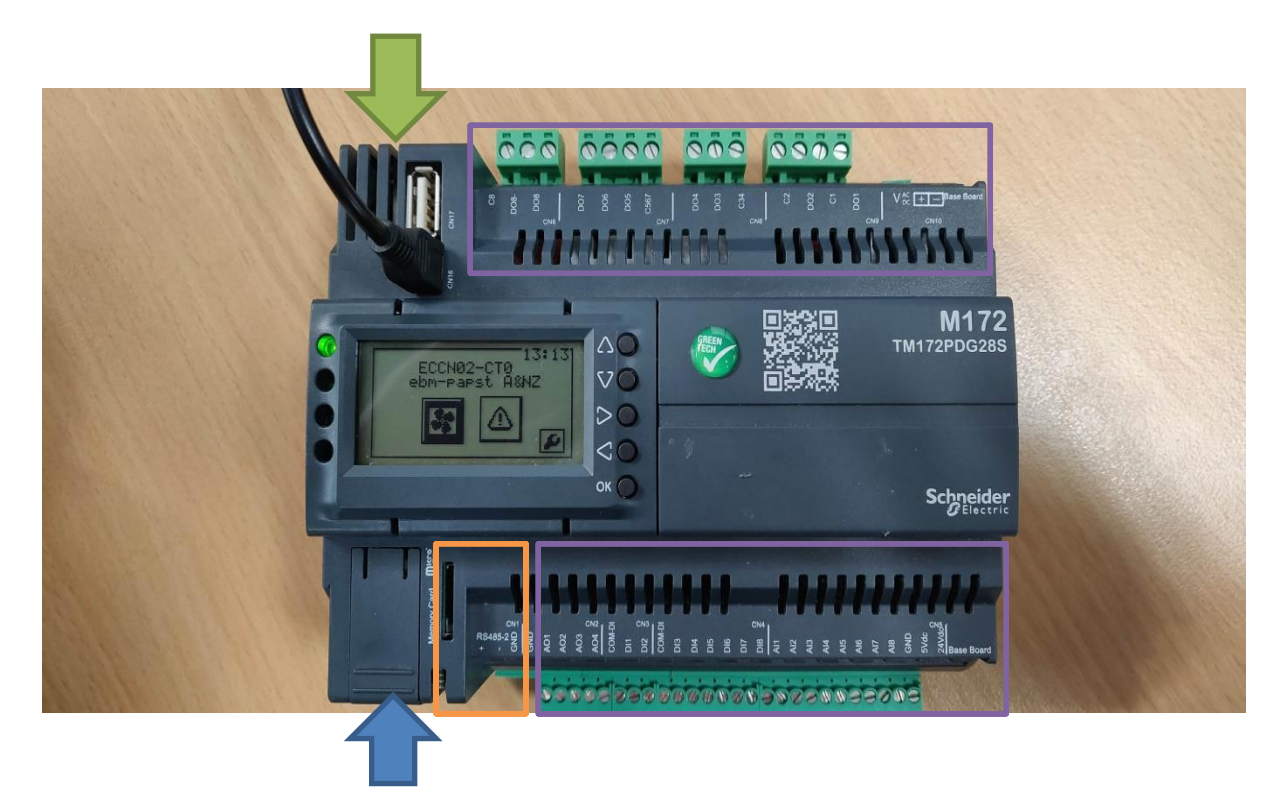

#### Figure 1: Connection information for BACnet Gateway

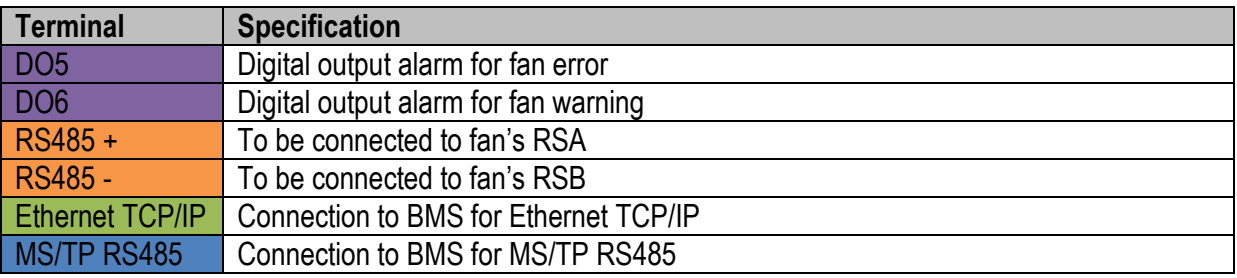

### **NOTE:**

**Ensure the GROUND (GND) terminal for all equipment in the system is interlinked!**

**Table 1:** Terminal information for the BACnet Gateway

Version 03 Release 05/10/2018 Page 3 of 21

**ebm-papst A&NZ Pty Ltd** 10 Oxford Road · Laverton North VIC 3026 · Phone +61 (03) 9360 6400 · Fax +61 (03) 9360 6464<br>ABN 33 115 927 556 **1245 · NSW Phone +61 (02) 9827 6400 · NSW Fax +61 (02) 9827 6464 · NZ Phone +64 (09)** ABN 33 115 927 556 NSW Phone +61 (02) 9827 6400 · NSW Fax +61 (02) 9827 6464 · NZ Phone +64 (09) 525 0245 · NZ Fax +64 (09) 525 0246 sales@ebmpapst.com.au · www.ebmpapst.com.au

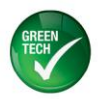

### <span id="page-3-0"></span>**2 General Settings and Monitoring**

#### <span id="page-3-1"></span>**2.1 Addressing Fans**

The BACnet Gateway will not automatically assign addresses to the fans. Therefore, before setting up the BACnet Gateway, the addresses of all ebm-papst fans must be pre-programmed via EC-Control. Assigning multiple fans to the same address must be avoided. Failure to do this will result in the BACnet Gateway operating incorrectly. ebm-papst recommends to program the first fan to address 2, and subsequent fans as "n+1". This recommendation aims to avoid any confusion when a new fan unit is added to the network, as ebm-papst fans are addressed 1 by factory default settings.

#### <span id="page-3-2"></span>**2.2 Buttons and Symbols Indication**

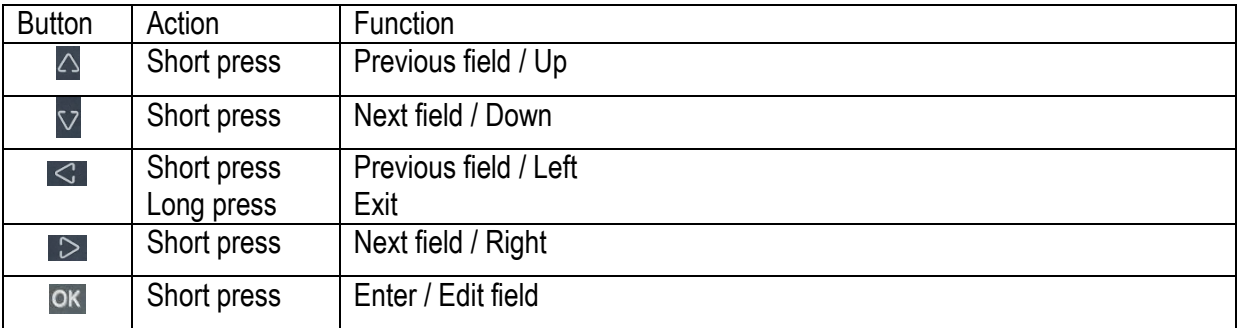

**Table 2: Buttons functionality on BACnet Gateway**

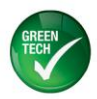

#### BACNET GATEWAY APPLICATION GUIDE (ECCN02-CT0)

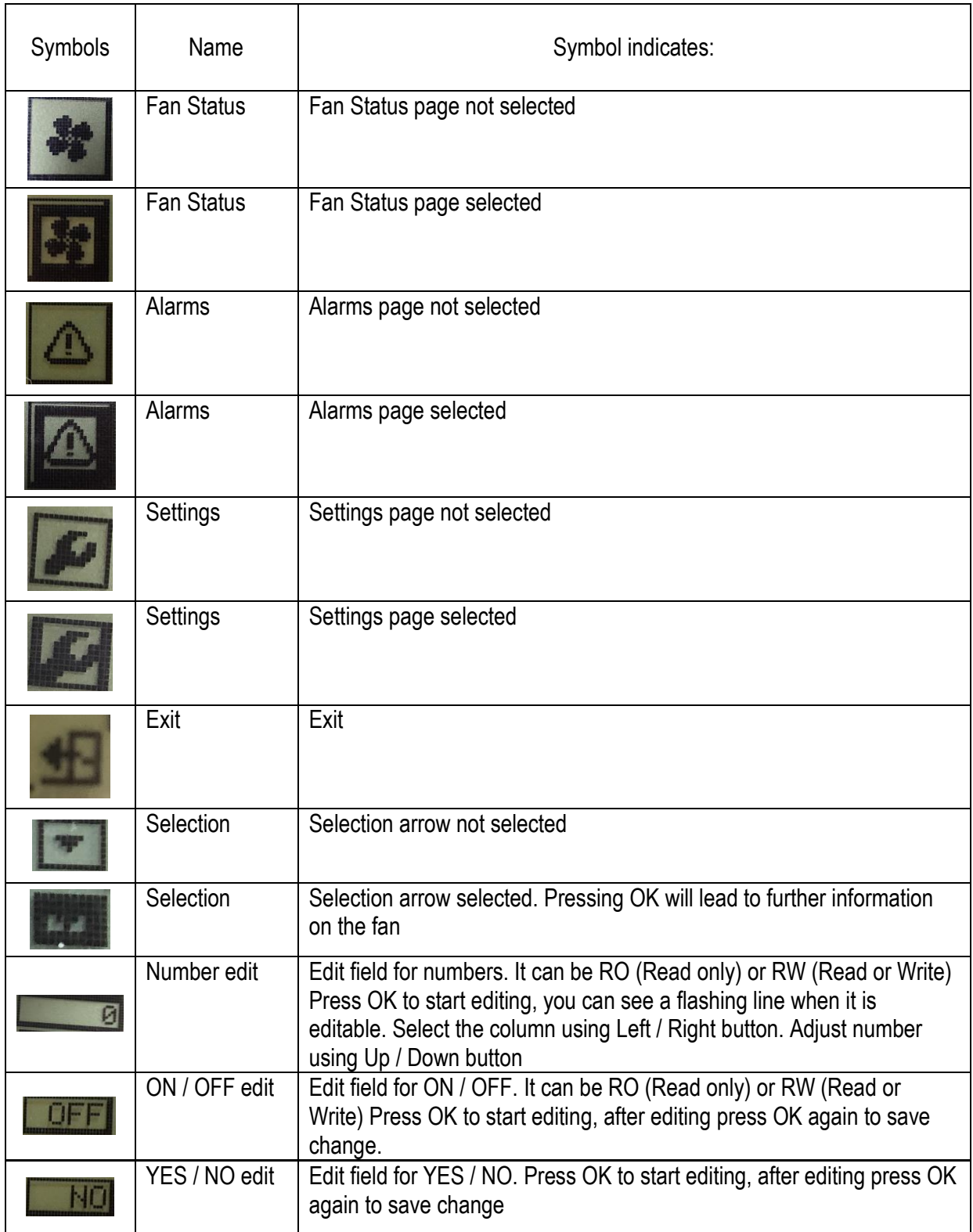

**Table 3: Symbols description on BACnet Gateway**

Version 03 Release 05/10/2018 Page 5 of 21

**ebm-papst A&NZ Pty Ltd** 10 Oxford Road · Laverton North VIC 3026 · Phone +61 (03) 9360 6400 · Fax +61 (03) 9360 6464 ABN 33 115 927 556 NSW Phone +61 (02) 9827 6400 · NSW Fax +61 (02) 9827 6464 · NZ Phone +64 (09) 525 0245 · NZ Fax +64 (09) 525 0246 sales@ebmpapst.com.au · www.ebmpapst.com.au

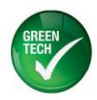

#### BACNET GATEWAY APPLICATION GUIDE (ECCN02-CT0)

#### <span id="page-5-0"></span>**2.3 Start-up Settings**

#### <span id="page-5-1"></span>**2.3.1 Date / Time Settings**

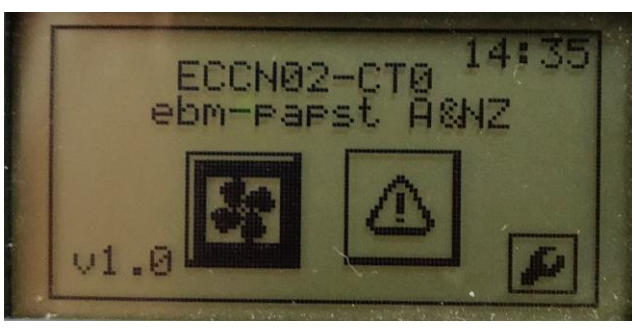

**Figure 2**

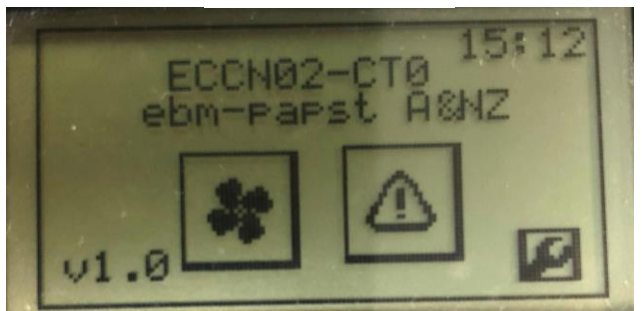

**Figure3**

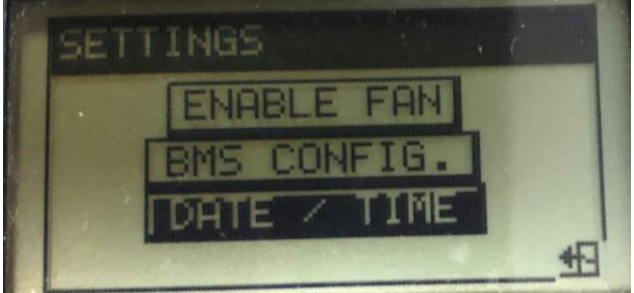

**Figure 4**

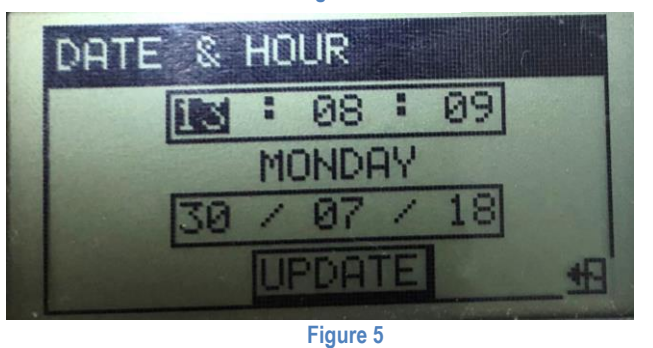

- 1. Connect fans RSA RSB to terminals of BACnet Gateway as shown in Chapter 1.
- 2. Power up BACnet Gateway. Wait until the below screen appears.
- 3. Navigate to Settings button and press OK

- 4. Navigate to "DATE / TIME" and press OK
- 5. Edit the time and date. Each number field must be edited separately. After editing, navigate to "UPDATE" and press OK. It will close the page automatically bringing you to the previous page.

Version 03 Release 05/10/2018 Page 6 of 21

**ebm-papst A&NZ Pty Ltd** 10 Oxford Road · Laverton North VIC 3026 · Phone +61 (03) 9360 6400 · Fax +61 (03) 9360 6464<br>ABN 33 115 927 556 **1245 · NSW Phone +61 (02) 9827 6400 · NSW Fax +61 (02) 9827 6464 · NZ Phone +64 (09)** ABN 33 115 927 556 NSW Phone +61 (02) 9827 6400 · NSW Fax +61 (02) 9827 6464 · NZ Phone +64 (09) 525 0245 · NZ Fax +64 (09) 525 0246 sales@ebmpapst.com.au · www.ebmpapst.com.au

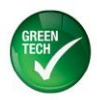

#### <span id="page-6-0"></span>**2.3.2 Fan Enabling**

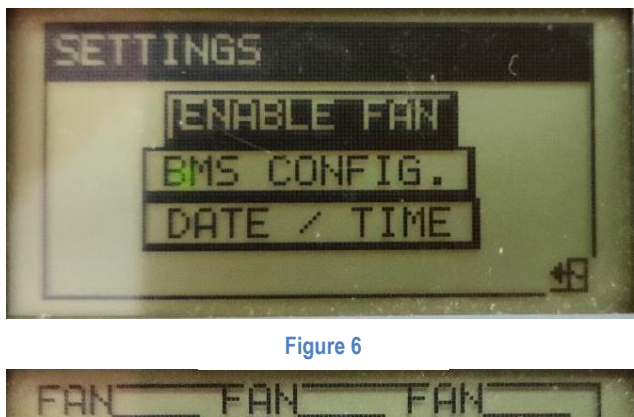

**Thena Cahom Eugen** 5 Š 1 Ĵ.

**Figure 7**

6. Navigate to "ENABLE FAN" and press OK.

ebmpapst

7. Edit the ON / OFF fields by pressing the previous / next field. Turn on only fans according to the fan address assigned at Chapter 2.1 Exit the screen when completed.

Version 03 Release 05/10/2018 Page 7 of 21

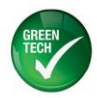

#### BACNET GATEWAY APPLICATION GUIDE (ECCN02-CT0)

#### <span id="page-7-0"></span>**2.4 Monitoring On Screen**

#### <span id="page-7-1"></span>**2.4.1 Fan Status**

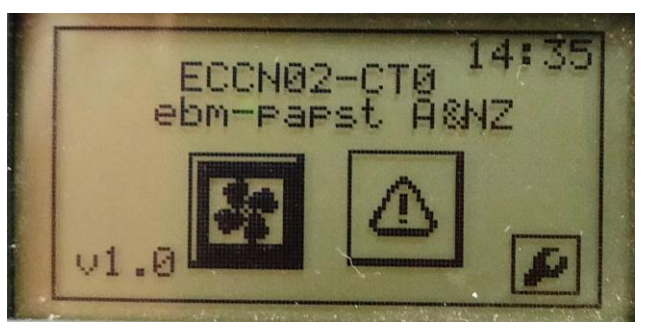

**Figure 8**

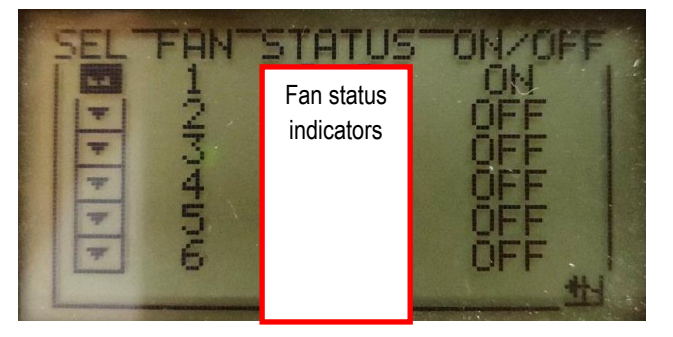

**Figure 9**

1. On the main screen, navigate to Fan Status and press OK

2. Using the selection symbol, an individual fan can be monitored by pressing OK. To nagivate to fan addresses greater than 6, press Next Field until the next page shows.

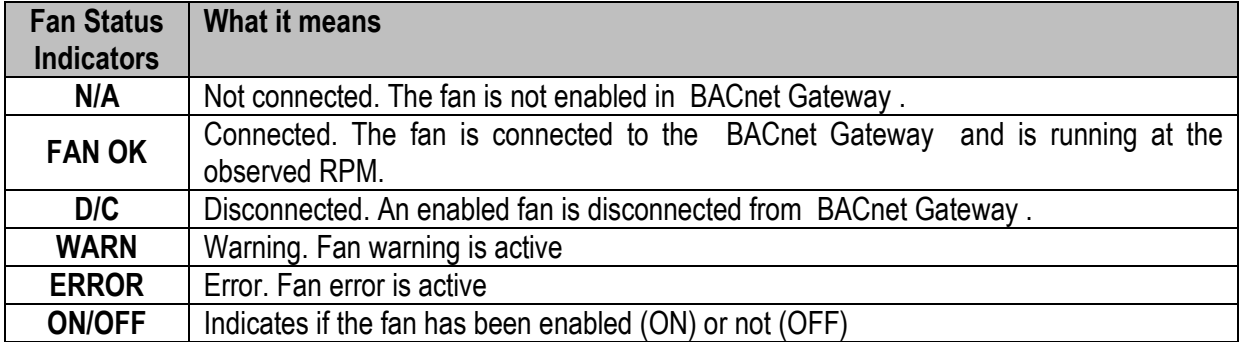

**Table 4: Fan status indicators explanation**

Version 03 Release 05/10/2018 Page 8 of 21

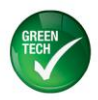

#### BACNET GATEWAY APPLICATION GUIDE (ECCN02-CT0)

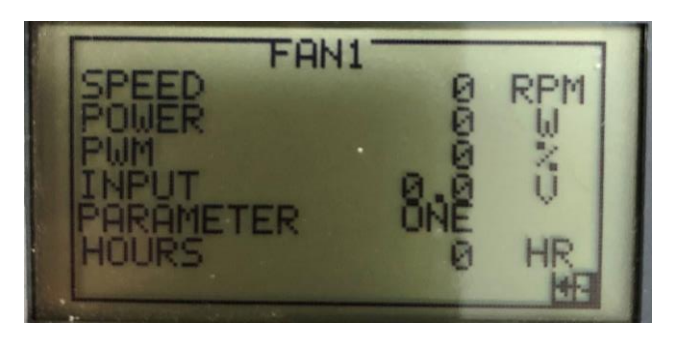

**Figure 10**

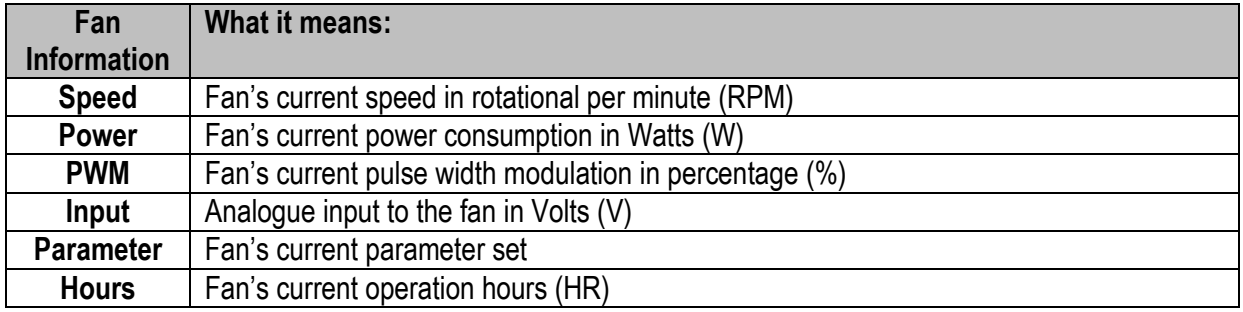

**Table 5: Fan information and its meaning**

Version 03 Release 05/10/2018 Page 9 of 21

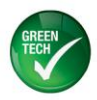

#### <span id="page-9-0"></span>**2.4.2 Fan Alarms**

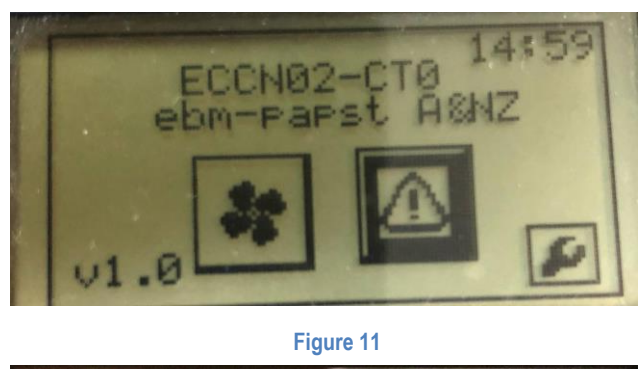

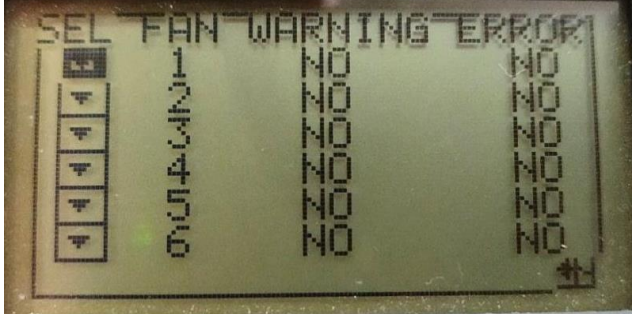

**Figure 12**

1. On the main screen, navigate to Alarms and press OK

ebmpapst

2. Using the selection symbol, individual fan alarm can be monitored by pressing OK.

Version 03 Release 05/10/2018 Page 10 of 21

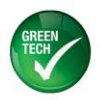

#### BACNET GATEWAY APPLICATION GUIDE (ECCN02-CT0)

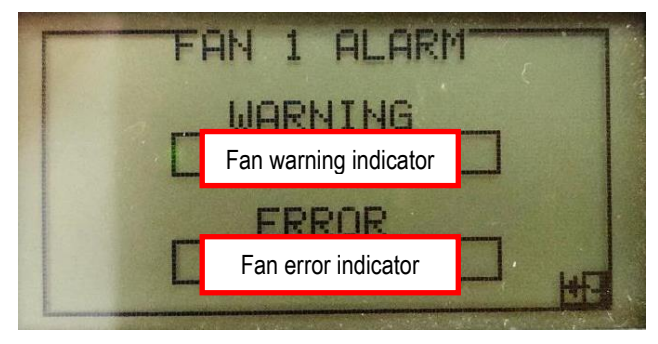

#### **Figure 13**

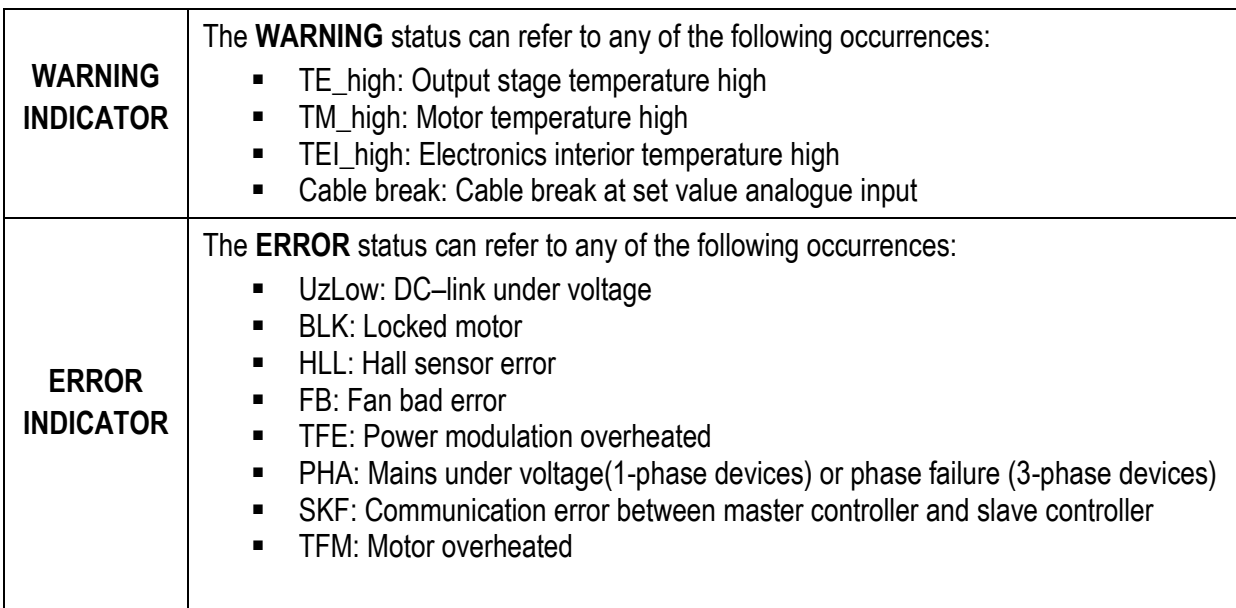

**Table 6: Fan warning and error indicator**

#### **NOTE: Only the last error or warning will be displayed. For full list, connect fan to EC Control.**

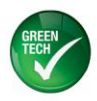

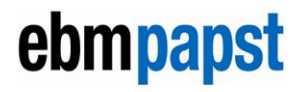

<span id="page-11-0"></span>**3 Gateway Settings**

#### <span id="page-11-1"></span>**3.1 Overview of Gateway Settings**

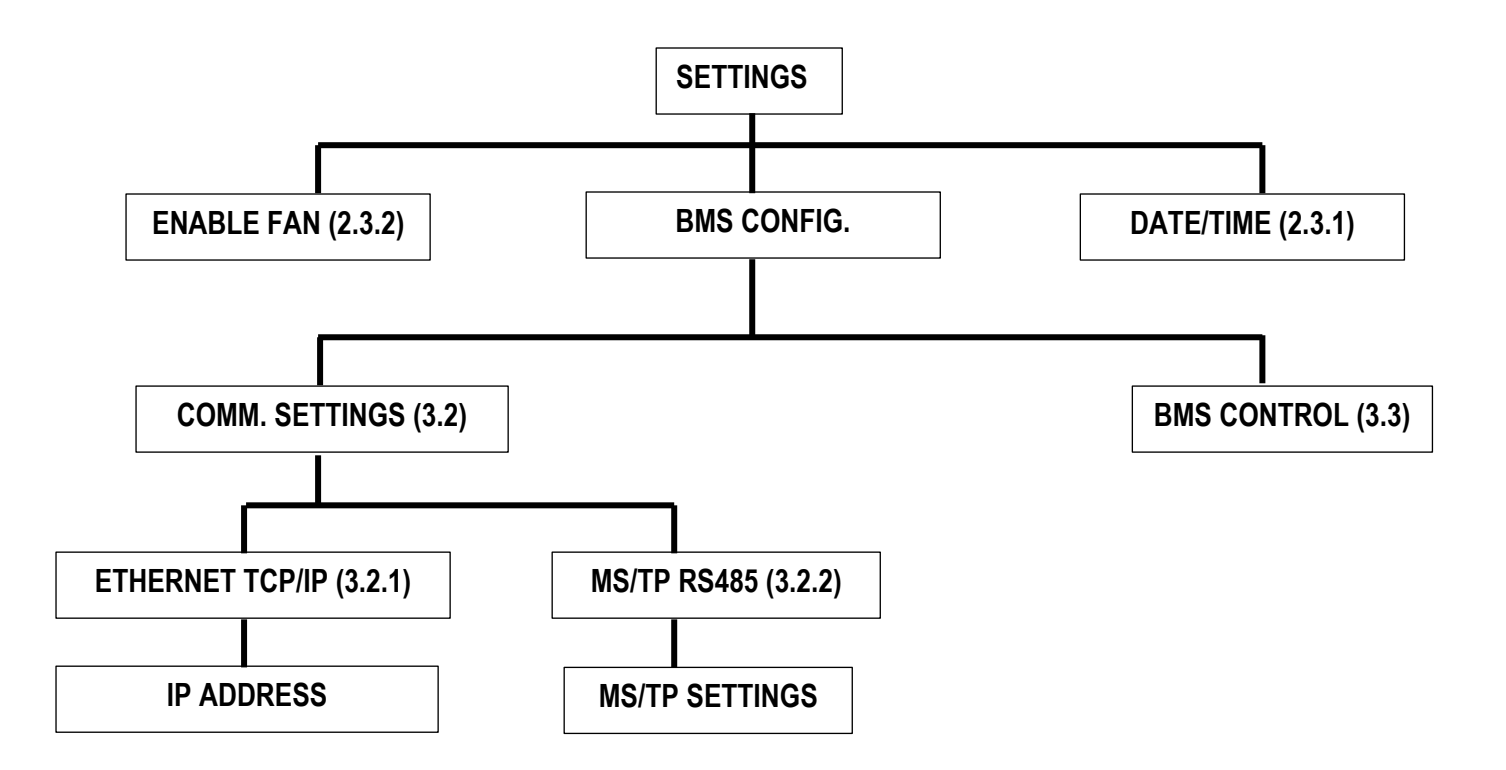

Version 03 Release 05/10/2018 Page 12 of 21

sales@ebmpapst.com.au · www.ebmpapst.com.au

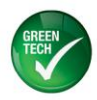

BACNET GATEWAY APPLICATION GUIDE (ECCN02-CT0)

#### <span id="page-12-0"></span>**3.2 Communication Portal Settings**

#### <span id="page-12-1"></span>**3.2.1 Ethernet TCP/IP**

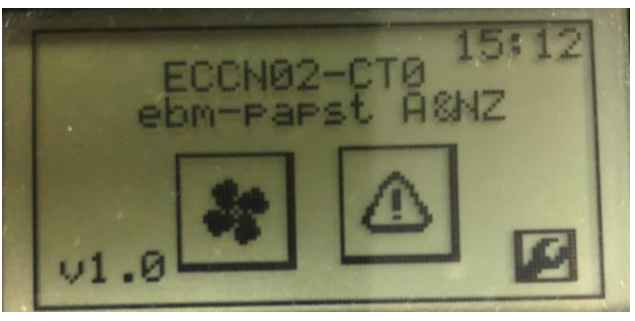

**Figure 14**

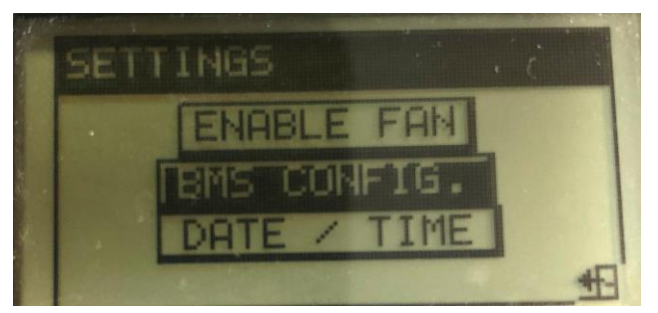

**Figure 15**

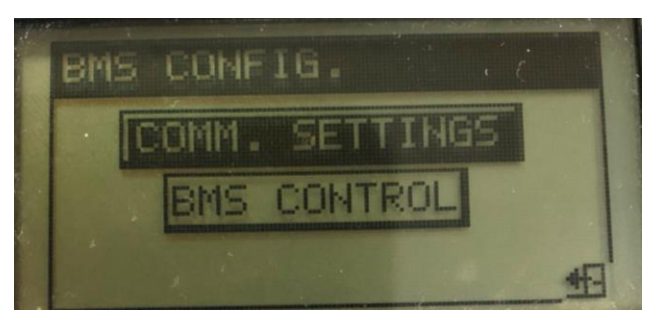

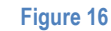

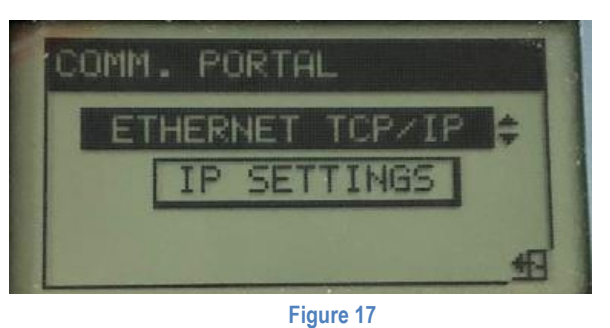

Version 03 Release 05/10/2018 Page 13 of 21

**ebm-papst A&NZ Pty Ltd** 10 Oxford Road · Laverton North VIC 3026 · Phone +61 (03) 9360 6400 · Fax +61 (03) 9360 6404<br>ABN 33 115 927 556 **1245 · INSW Phone +61 (02) 9827 6400 · NSW Fax +61 (02) 9827 6464 · NZ Phone +64 (09** ABN 33 115 927 556 NSW Phone +61 (02) 9827 6400 · NSW Fax +61 (02) 9827 6464 · NZ Phone +64 (09) 525 0245 · NZ Fax +64 (09) 525 0246 sales@ebmpapst.com.au · www.ebmpapst.com.au

1. On the main screen, navigate to Settings and press OK

2. Navigate to "BMS CONFIG." and press OK

3. Navigate to "COMM. SETTINGS" and press OK

- 4. Ethernet TCP/IP port is activated by default.
	-

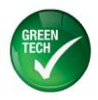

#### BACNET GATEWAY APPLICATION GUIDE (ECCN02-CT0)

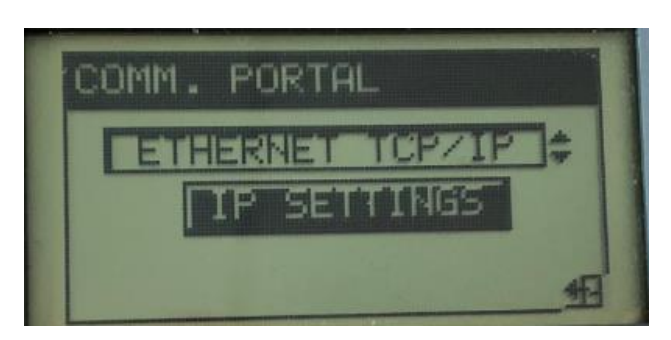

**Figure 18**

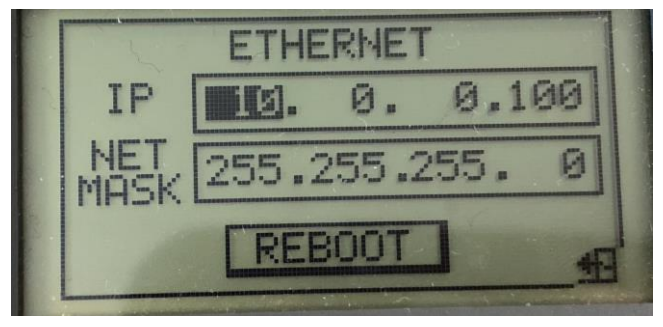

**Figure 19**

- 5. Navigate to "IP SETTINGS" and press OK
- 6. Adjust Ethernet communication settings in the Numbers field. Each number field must be edited separately. After editing, navigate to "REBOOT" and press OK. Default IP address: 10.0.0.100 Default Net Mask: 255.255.255.0 UDP port: hex 0xBAC0 = decimal 47808

**NOTE: Reboot is necessary for the new IP address to be written into BACnet Gateway. Failed to do so will result in miscommunication with BMS!**

Version 03 Release 05/10/2018 Page 14 of 21

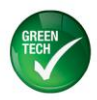

#### BACNET GATEWAY APPLICATION GUIDE (ECCN02-CT0)

#### <span id="page-14-0"></span>**3.2.2 MS/TP RS485**

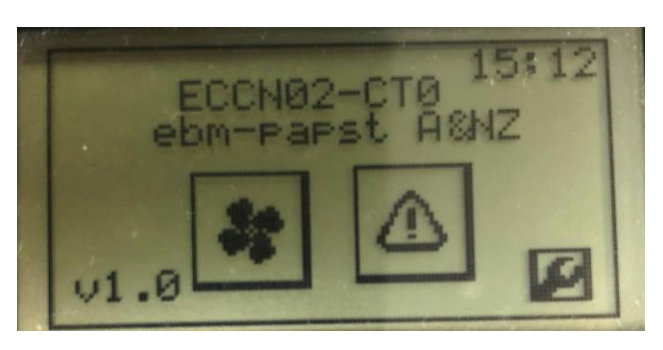

**Figure 20**

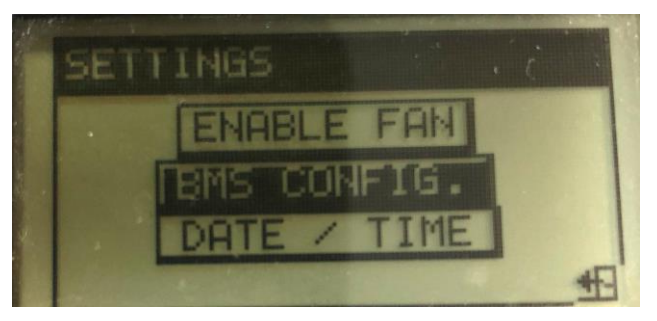

**Figure 21**

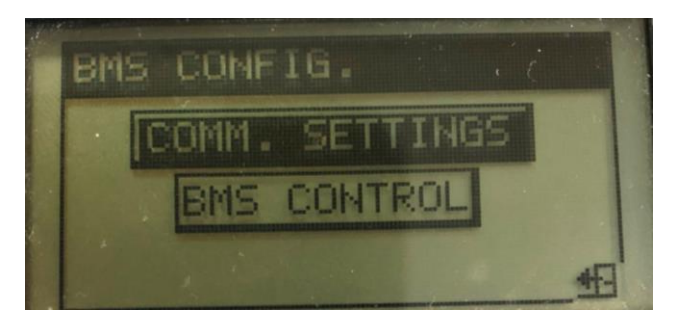

**Figure 22**

1. On the main screen, navigate to Settings and press OK

2. Navigate to "BMS CONFIG." and press OK

3. Navigate to "COMM. SETTINGS" and press OK

Version 03 Release 05/10/2018 Page 15 of 21

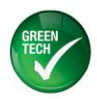

#### BACNET GATEWAY APPLICATION GUIDE (ECCN02-CT0)

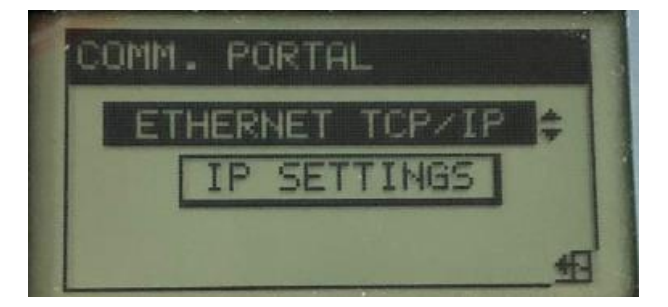

**Figure 23**

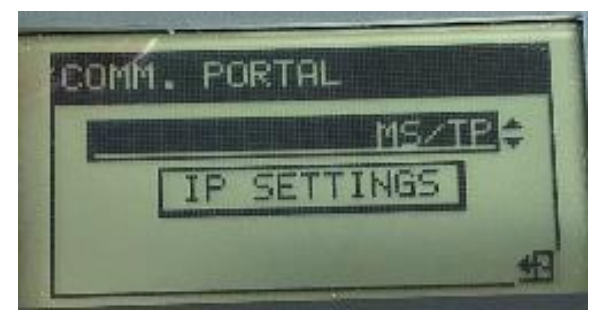

**Figure 24**

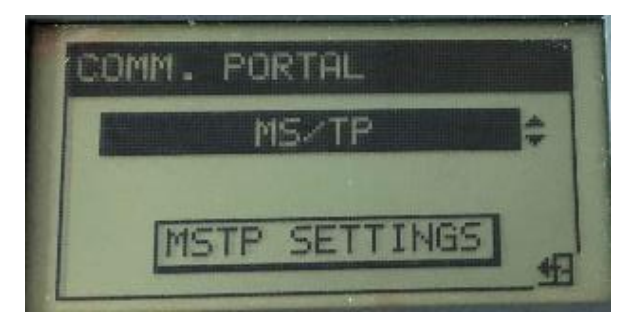

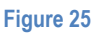

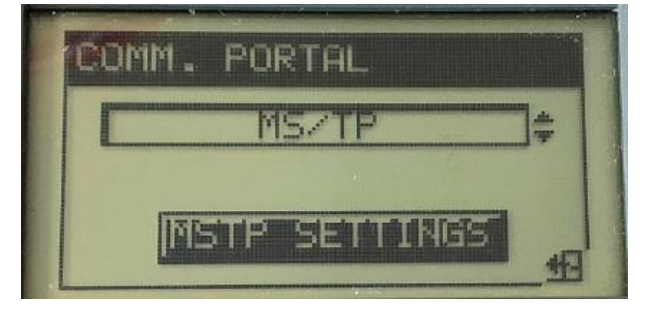

**Figure 26**

4. Ethernet TCP/IP port is activated by default.

5. To change, press OK to start editing. Navigate to "MS/TP" and press OK

6. The "MSTP SETTINGS" button will appear.

7. Navigate to the "MSTP SETTINGS" and press OK

Version 03 Release 05/10/2018 Page 16 of 21

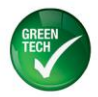

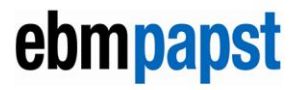

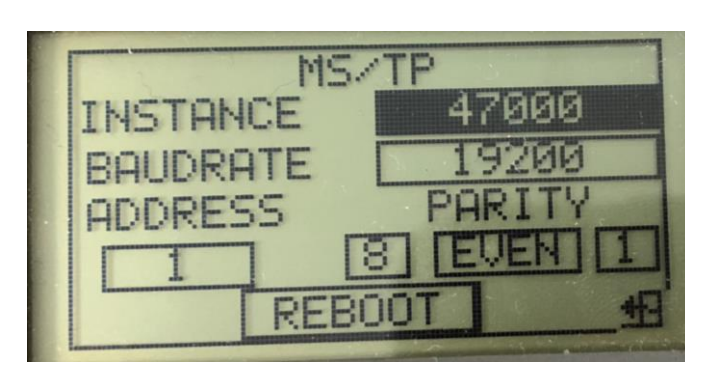

8. Adjust MS/TP communication settings using the Numbers fields. Default values as shown in Figure 27. Each number field must be edited separately. After editing, navigate to "Reboot" and press OK. The device instance will be updated automatically after GATEWAY performs a reboot. **Note: Reboot is necessary for the new Device Instance to be written into BACnet Gateway. Failed to do so will result in miscommunication Figure 27 with BMS!** 

Version 03 Release 05/10/2018 Page 17 of 21

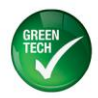

#### <span id="page-17-0"></span>**3.3 BMS Control Settings**

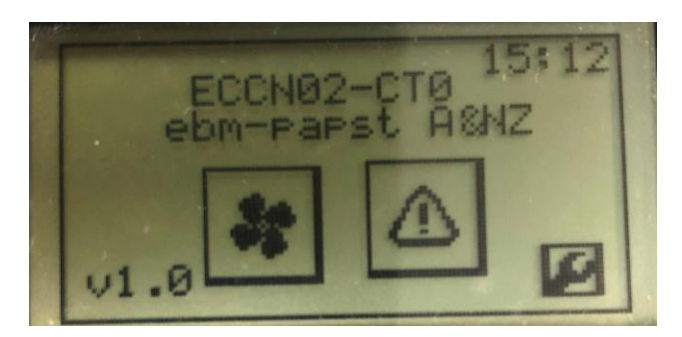

**Figure 28**

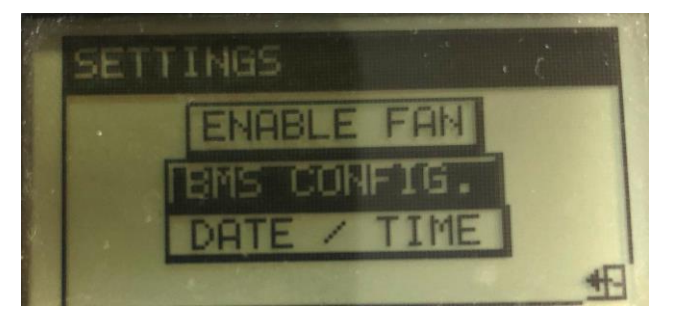

**Figure 29**

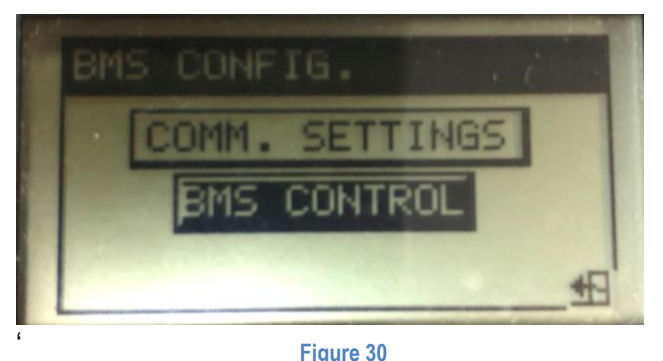

**Figure 30**

1. On the main screen, navigate to Settings and press OK

ebmpapst

2. Navigate to "BMS CONFIG." and press OK

3. Navigate to "BMS CONTROL" and press OK

Version 03 Release 05/10/2018 Page 18 of 21

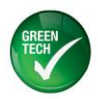

#### BACNET GATEWAY APPLICATION GUIDE (ECCN02-CT0)

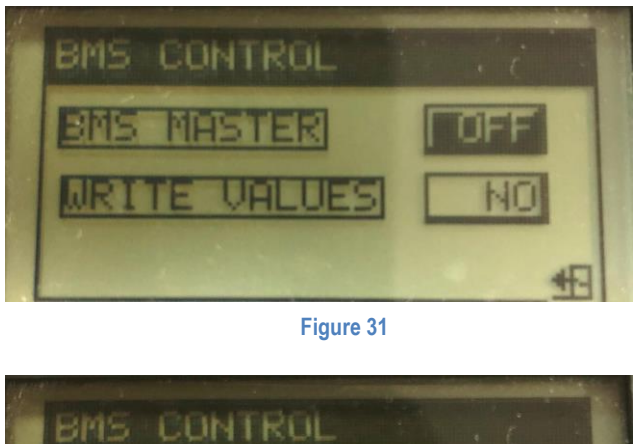

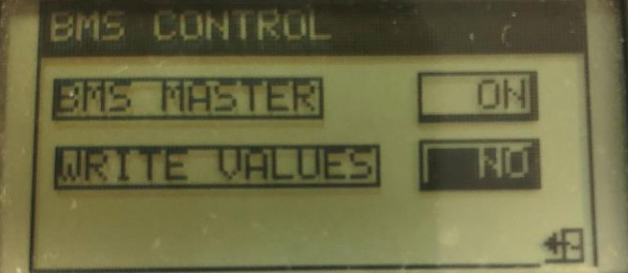

**Figure 32**

- 4. Change "BMS MASTER" using the ON / OFF edit
- 5. Write the setting into BACnet Gateway using YES / NO edit at "WRITE VALUES".

**Note: The value will return to NO after it has written the value into the fan memory**

#### **NOTE:**

**When BMS control is turned on:**

- **Fan control will be changed to MODBUS/RS485 and no longer using input from Analogue input. BMS will be able to write %PWM to the fans.**
- **EEPROM for set value will be deactivated.**

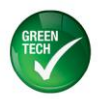

#### <span id="page-19-0"></span>**3.3.1 BACnet Variable For PWM Input**

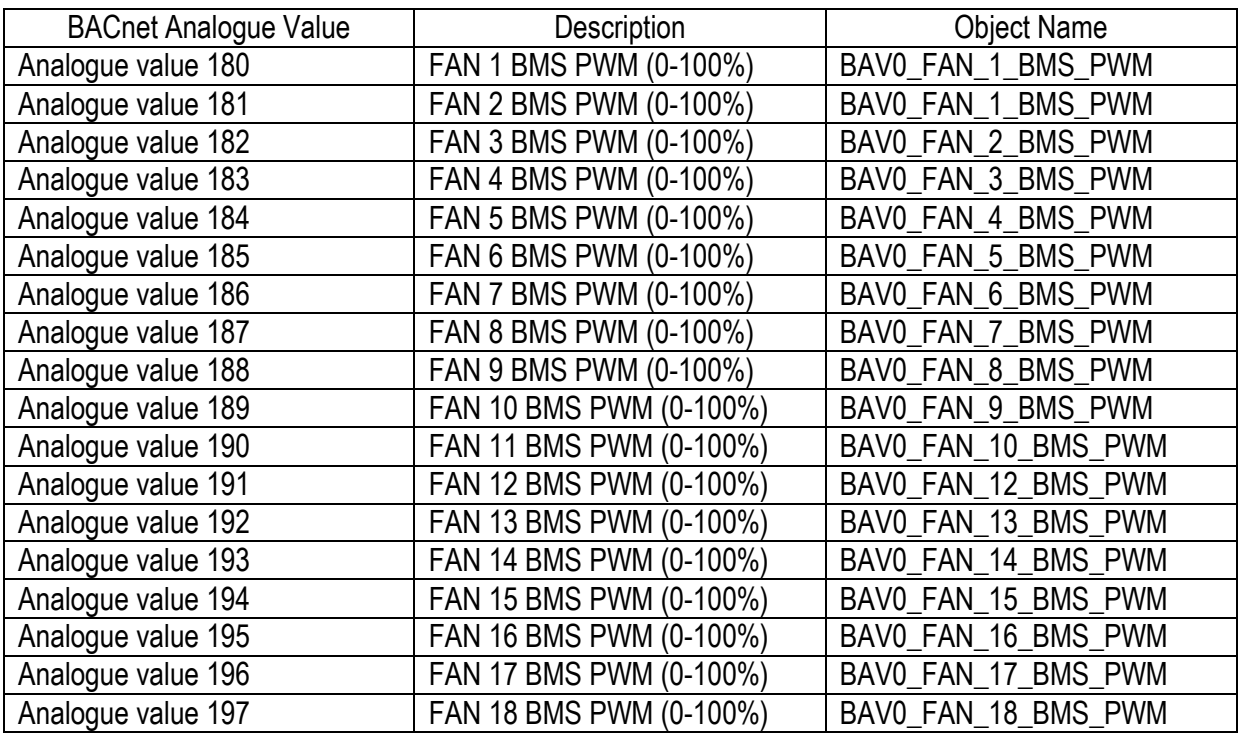

**Table 7: BACnet variable for PWM input**

Version 03 Release 05/10/2018 Page 20 of 21

www.ebmpapst.com.au

#### ebm-papst A&NZ Pty Ltd

10 Oxford Road Laverton North VIC 3026 sales@ebmpapst.com.au

13/19 Aero Rd Ingleburn NSW 2565 **ebm-papst A&NZ Pty Ltd** 10 Oxford Road · Laverton North VIC 3026 · Phone +61 (03) 9360 6400 · Fax +61 (03) 9360 6464 sales@ebmpapst.com.au · www.ebmpapst.com.au

Unit H, 61 Hugo Johnston Dve Penrose, Auckland 1061  $F_{\text{max}}$  61 (02) 9829 6464 · NSW Phone +61 (02) 9827 6464 · NZ Phone +64 (02) 525 0246

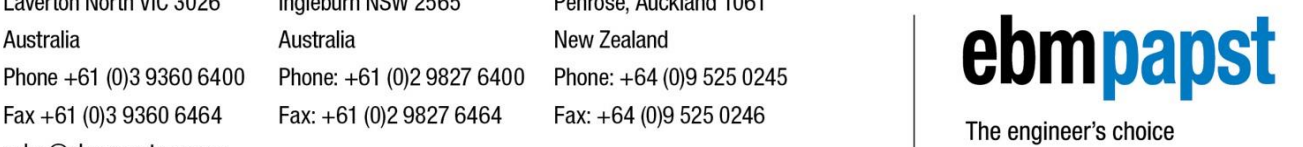